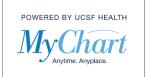

Prior to some of your appointments, you will be asked to complete tasks that are normally done when you arrive. This **eCheck-in** process saves time when you arrive for check-in.

 6 days before the date of your appointment(s), you will receive a MyChart message letting you know that you have tasks to complete in MyChart. If your tasks aren't yet complete, you will receive another message 2 days before the date of your appointment(s). You will only receive these 2 MyChart messages whether you have 1 appointment or more on your scheduled date.

| 0 | UCSF MyChart<br>03/26/2021 10:00 AM                                                                                                    | 🔁 Print 前 Delete |
|---|----------------------------------------------------------------------------------------------------|------------------|
|   | You can now eCheck-In for your visit on 3/29/21.<br>You have an upcoming appointment(s) on 3/29/21                                                                 |                  |
|   | Please click the below link to access MyChart eCheck-in which will allow you to update personal information, ma<br>complete questionnaires relevant to your visit. | ke payments, and |
|   | To access eCheck-In find the "Visits" tab and in the drop-down, click "Appointment and Past Visits" or click here.                                                 |                  |
|   | Locate your relevant upcoming appointments and click the green button to complete the eCheckin.                                                                    |                  |

2) To access **eCheck-in**, you can click on the hyperlink in the MyChart message or you can select the "Visits" icon on the top of your screen.

| Your Menu | Uisits | Messages | Lest Results | Billing Summary |
|-----------|--------|----------|--------------|-----------------|
| Welcome!  | Ð      |          |              |                 |

3) On your Appointments and Visits screen, you can see all your upcoming appointments. Any appointments within 7 days requiring eCheck-in will have a green eCheck-in button. To begin, click the green "eCheck-in" button.

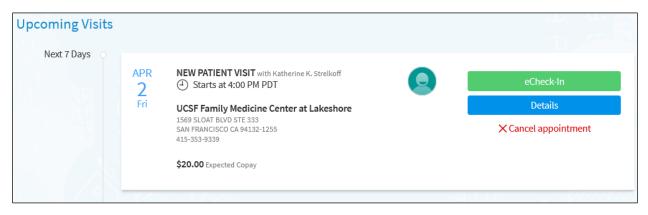

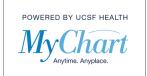

4) Depending on what's required for your appointment(s), you may need to fill out one or all of these steps to complete your Check-in: Personal Info, Insurance, Payments, Sign Documents, Medications, Allergies, Health Issues, Questionnaires (see instructions below for each).

| eCheck-in     |           |          |                |             |            |               |
|---------------|-----------|----------|----------------|-------------|------------|---------------|
| 1             |           |          | L              | 20          | <b>2</b> . |               |
|               | 0         | 0        | 0              | 0           | 0          | 0             |
| Personal Info | Insurance | Payments | Sign Documents | Medications | Allergies  | Health Issues |

5) **Personal Info**: To edit any of this information, click the "Edit" button on either screen. This will update your medical record instantly. If the information is correct, click the "This information is correct" checkbox and click Next.

| Personal Info                         | Insurance    | Payments          | Sign Docum | nents                  | Medications       | Allergies                  | O<br>Health Issues   |
|---------------------------------------|--------------|-------------------|------------|------------------------|-------------------|----------------------------|----------------------|
| erify Your Personal Info              | ormation     |                   |            |                        |                   |                            |                      |
| Contact Information                   |              |                   |            | etails Abo             | out Me            |                            |                      |
| 23 1st st                             | <b>n</b> 414 | -614-5535         |            | referred Nam           | e                 | Gender Identity            |                      |
| kruba<br>ioing somewhere for a while? | 415          | -810-1766         |            | acob<br>exual Orienta  | tion              | Marital Status             | inary / Gender Queer |
| dd a Temporary Address                |              | entered           |            |                        | t lesbian or gay) | Married                    |                      |
|                                       | 📷 kati       | hy.lehto@ucsf.edu |            | ace<br>)ther           |                   | Ethnicity<br>Hispanic or L | atino                |
|                                       |              |                   |            | thnic Backgro          | und               | Language                   |                      |
|                                       |              |                   |            | lot entered<br>eligion |                   | English                    |                      |
|                                       |              |                   |            | lot entered            |                   |                            |                      |
|                                       |              |                   | EDIT       |                        |                   |                            | EDI                  |
|                                       |              |                   |            |                        |                   |                            |                      |
| This information is correc            |              |                   |            |                        |                   |                            |                      |

Once you submit your eCheck-in, the Personal info step won't appear for 30 days. You may update this information at any time by hovering over the "Profile" icon at the top of the screen and clicking on "Personal Information".

6) **Insurance**: This step is asking you to verify who is responsible for any costs not covered by insurance. For most adults, it is themselves; for children it can be any one of the child's legal guardians.

| -                        | ۵.                   | L                  | 1                       | <b>.</b>  | 1             |
|--------------------------|----------------------|--------------------|-------------------------|-----------|---------------|
| urance Pay               | yments Si            | gn Documents       | Medications             | Allergies | Health Issues |
|                          |                      |                    |                         |           |               |
|                          |                      |                    |                         |           |               |
| r costs not covered by i | nsurance. Is this in | formation correct? |                         |           |               |
|                          |                      |                    | Payments Sign Documents |           |               |

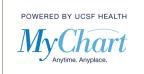

7) Payments: Please note that your credit card is not charged until you physically arrive to your appointment. If you do not want to pay your copay prior to your appointment, click the "Pay copay later" checkbox. If you would like to pay your copay now, click the green "Pay <copay amount>" button.

| eCheck-in                          |                              |                       |                           |                         |                     |                                |
|------------------------------------|------------------------------|-----------------------|---------------------------|-------------------------|---------------------|--------------------------------|
| 1                                  | -                            | 2                     | L                         | 2                       | <u> </u>            | 1                              |
| Personal Info                      | Insurance                    | Payments              | Sign Documents            | Medications             | Allergies           | Health Issues                  |
| Please check the 'Copay' b<br>box. | oox below if you wish to pro | e-pay. Your credit ca | rd will be charged when y | ou check in for your ap | pointment. Otherwis | e, check the 'Pay copay later' |
| Payment for This Visit             |                              |                       |                           |                         |                     |                                |
| Сорау                              |                              |                       |                           |                         |                     |                                |
| <b>\$55.00</b> (Amount due)        |                              |                       |                           |                         |                     |                                |
|                                    |                              | _                     |                           |                         |                     |                                |
| Pay copay later                    |                              |                       |                           |                         |                     |                                |
| BACK PAY \$55.00                   | FINISH LATER                 |                       |                           |                         |                     |                                |

If you've saved a credit card from a previous payment through MyChart, it will be available to use by only entering the card's security code. If you do not have the security code, you can add a new card. Click "Next".

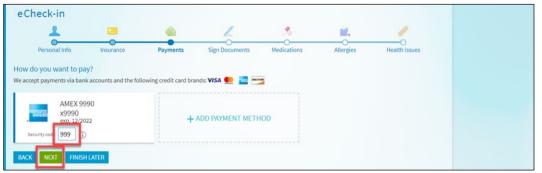

If you pay your copay through eCheck-in, you will receive a receipt in a MyChart message when you arrive for your appointment.

8) **Sign Documents**: If there are any documents that you are required to sign, they will be available for you to review and sign during eCheck-in. To skip this step, click the "Review Later" button. To see the document, click "Review and Sign".

| 1                           | -                     |                      | L                                    |                | <b>.</b>  | /            |
|-----------------------------|-----------------------|----------------------|--------------------------------------|----------------|-----------|--------------|
| Personal Info               | Insurance             | Payments             | Sign Documents                       | Medications    | Allergies | Health Issue |
| ease review and address th  | - Fallen de avere     | These seconds and d  | at a set of a survey of the start of | at the clinic  |           |              |
| case review driu duuless u  | ne following document | ts. There may be add | itional documents to sign a          | at the clinic. |           |              |
| lease review and address ti | ne following documen  | is. There may be add | itional documents to sign a          | at the clinic. |           |              |
| Terms and Conditions        |                       | is. There may be add | itional documents to sign i          | at the child.  |           |              |
|                             |                       | s. There may be add  |                                      | at the chinc.  |           |              |
| Terms and Conditions of     | of Service (UCSF)     | LATER REVIEW A       | Ē                                    | at the tunic.  |           |              |
| Terms and Conditions of     | of Service (UCSF)     |                      | Ē                                    | at the tunit.  |           |              |

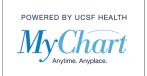

After reviewing the document, when you are ready to sign scroll down in the document to the "Click to Sign" box. Click the box to add your default signature. Then at the password box, enter your MyChart password to verify you are the one signing the form. Click the "Continue" button.

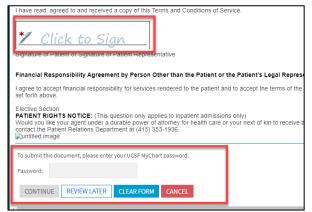

If you would like to print a copy of the form after signing, click the "Review" button.

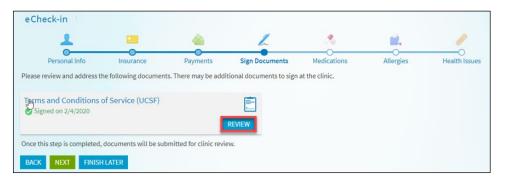

Click the print icon on the top right corner of the signed form.

| Terms and Conditions of Service (UCSF)                                                                                                    |       |
|----------------------------------------------------------------------------------------------------|-------|
| Initiated image 1. UCSF MEDICAL CENTER: is part of the University of California and is comprised of its hospital(s) (UCSF Medical Center, UCSF Medical Center at Mt. Zion, and UCSF Benioff Children's Hospital), its hos based clinics, its Primary Care Network clinics, and the UCSF School of Medicine. 2. MEDICAL CONSENT: I Consent to medical treatments or procedures. X-ray examinations, drawing blood for tests, medications, injections, taking of treatment related photographs, videotaping, labora tory | pit V |

9) Medication: This step will allow you to review the current medication list in your record, request to remove any medication that you are no longer taking, and/or request to add any medication that you are currently taking.

To request to remove a medication, hover over a medication listed and click the "Remove" button that appears on the lower left section of the medication box.

| 1                                               | -         | ۵.                     | h                          | 🔧 🔊                   | <b>1</b>             | /                  |
|-------------------------------------------------|-----------|------------------------|----------------------------|-----------------------|----------------------|--------------------|
| Personal Info                                   | Insurance | Payments               | Sign Documents             | Medications           | Allergies            | Health Issues      |
|                                                 |           | is up-to-date. To edit | an existing medication, re | move the medication t | hen add it back with | the necessary cha  |
| e review your medicat<br>you have an emergency. |           | is up-to-date. To edit | an existing medication, re | move the medication t | hen add it back with | the necessary chan |
| you have an emergency.<br>metFORMIN 500 m       |           | is up-to-date. To edit | an existing medication, re | move the medication t | hen add it back with | the necessary chan |
| you have an emergency.                          |           | is up-to-date. To edit | an existing medication, re | move the medication t | hen add it back with | the necessary chan |

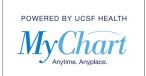

#### Enter the details about why you are no longer taking the medication, then click "Accept".

| Remove metFORMIN 500 mg/5 mL SOLN                                                  |  |
|------------------------------------------------------------------------------------|--|
| Please give details about why you are no longer taking metFORMIN 500 mg/5 mL SOLN. |  |
|                                                                                    |  |
|                                                                                    |  |
|                                                                                    |  |
| ACCEPT GO BACK                                                                     |  |

To request to add a medication, click the "+Add a Medication" section.

|--|

Start entering the medication and select a choice from the list.

| Add a Medication                                                          |                                                                                                    |                                 |
|---------------------------------------------------------------------------|----------------------------------------------------------------------------------------------------|---------------------------------|
| ations and verify the list is up-to-date. Toedit a<br>cy.<br>mg/5 mL SOLN | Sterch for a medication<br>aspir<br>aspir - Search<br>ASPIR-81 81 mg Tabdr<br>ASPIR-10W 81 mg Tabdr<br>ASPIR-LOW 0RAL<br>ASPIR-LOW 0RAL<br>ASPIR-MOX IB 0RAL<br>ASPIR-TRIN 325 mg Tabdr<br>ASPIR-TRIN 0RAL<br>aspirin 20.25 mg Chewtab | م<br>he necessary changes. Call |
|                                                                           | AGGRENOX (aspirin-dipyridamole) 25-200 mg Capmr12h<br>Search to see more results.                                                                                                    |                                 |

Fill in the Start Date and any comments regarding the medication and click the "Accept" button.

| Add a Mee     | dication             |                            |
|---------------|----------------------|----------------------------|
| Enter details | about your mee       | dication below.            |
| ß             | Name:<br>Start date: | aspirin 20.25 mg Chewtab 🖍 |
|               | Comments:            |                            |
| ACCEPT        | GO BACK              |                            |

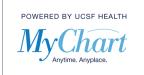

There will be a new section for "Medication You've Asked to be Added" and/or "Medication You've Asked to be Removed" with your requests until your provider updates the medications during your next visit.

When your updates are complete or if you have no updates, click the "This information is correct" checkbox and click "Next".

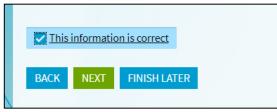

10) Allergies: This step will allow you to review the current allergies in your record, request to remove any allergies that you no longer have and/or request to add any allergies not listed that you currently have. To request to remove an allergy, hover over the allergy listed, click the "Remove" button that appears on the lower left section of the allergy box.

| eCheck-in                                     |                           |                        |                             |                         |                      |                               |
|-----------------------------------------------|---------------------------|------------------------|-----------------------------|-------------------------|----------------------|-------------------------------|
| <b>_</b>                                      | -                         | <b>2</b>               | L                           | 2                       | <b>.</b>             |                               |
| Personal Info                                 | Insurance                 | Payments               | Sign Documents              | Medications             | Allergies            | O<br>Health Issues            |
| Please review your allergies<br>an emergency. | and verify the list is up | -to-date. To edit an e | xisting allergy, remove the | allergy then add it bac | k with the necessary | changes. Call 911 if you have |

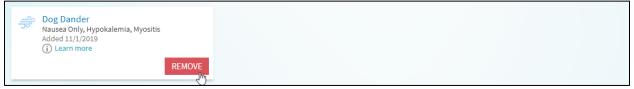

#### To request to add an allergy, click the "+Add an Allergy" section.

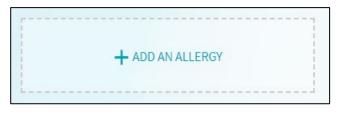

Start entering the allergy you want to add, then select from the list of options.

| Add an Allergy                                      |                                                                   |                               |
|-----------------------------------------------------|-------------------------------------------------------------------|-------------------------------|
| L3                                                  | Search for an ellergy<br>Cat Hair Standardized Allergenic Extract | ٩                             |
|                                                     | Q Cat Hair Standardized Allergenic Extract - Search               |                               |
| insurance rayments                                  | Cat Hair Standardized Allergenic Extract                          | ricatti ibbuco                |
| es and verify the list is up-to-date. To edit an ex | Can't find it? Add your own allergy                               | :hanges. Call 911 if you have |

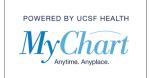

Fill in the reactions, start date and comments regarding your new allergy, then click the "Accept" button.

| Add an    | Allergy               |               |           |               |           |             |             |                  |           |                 |          |  |
|-----------|-----------------------|---------------|-----------|---------------|-----------|-------------|-------------|------------------|-----------|-----------------|----------|--|
| Enter def | tails about your alle | rgy below.    |           |               |           |             |             |                  |           |                 |          |  |
| es.       | Name:                 | Cat Hair Stan | dardized  | Allergenic E  | ktract 🥖  |             |             |                  |           |                 |          |  |
| ~         | Reactions:            | Anaphylaxis   | Hives     | Shortness Of  | Breath    | Diarrhea    | Itching     | Photosensitivity | Nause     | ea And Vomiting |          |  |
|           |                       | Nausea Only   | Swellin   | g Anxiety     | Rash      | Other (See  | e Comments) | ) Tinnitis/Hea   | ing Loss  | Bradycardia     |          |  |
|           |                       | Lightheadedr  | iess Red  | l Man Syndrom | e Ste     | vens-Johnso | ns/TEN F    | Renal Failure    | Vheezing  | Hypokalemia     | Dystonia |  |
|           |                       | Liver Injury  | Delirium  | Thromboc      | ytopenia  | Myositis    | Cough       | Unknown          | Confusion | Dizziness       | Vertigo  |  |
|           |                       | Headache      | Nasal Con | gestion Abo   | dominal F | Pain        |             |                  |           |                 |          |  |
|           | Start date:           |               | Ċ.        |               |           |             |             |                  |           |                 |          |  |
|           |                       |               |           |               |           |             |             |                  |           |                 |          |  |
|           | Comments:             |               |           |               |           |             |             |                  |           |                 |          |  |
|           |                       |               |           |               |           |             |             |                  |           |                 |          |  |

When your updates are complete or if you have no updates, click the "This information is correct" checkbox and click "Next".

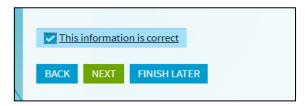

11) Health Issues: This step will allow you to review the current Health Issues in your record, request to remove any Health Issues that you no longer have, and/or request to add any Health Issues not listed that you currently have.

To request to remove an allergy, hover over the allergy listed and click the "Remove" button that appears on the lower left section of the allergy box.

| eCheck-in                                                         |           |                        |                             |                         |                       |                      |
|-------------------------------------------------------------------|-----------|------------------------|-----------------------------|-------------------------|-----------------------|----------------------|
| 1                                                                 | -         | 2                      | L                           | ٠                       | <b>.</b>              | 1                    |
| Personal Info                                                     | Insurance | Payments               | Sign Documents              | Medications             | Allergies             | Health Issues        |
| Please review your health issi<br>changes. Call 911 if you have a |           | is up-to-date. To edit | an existing health issue, p | lease delete the health | issue then add it bac | k with the necessary |
| Pulmonary hypertension<br>Added 5/16/2019<br>(i) Learn more       |           | _                      | + ADD A HEALTH ISSUE        |                         |                       |                      |
|                                                                   | REMOV     | /E                     |                             |                         |                       |                      |

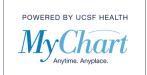

To request to add a Health Issue, click the "+Add a Health Issue" section.

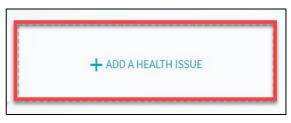

Start entering the Health Issue and select from the list provided.

| Add a Health Issue |                                                                                                    | દ                  |
|--------------------|----------------------------------------------------------------------------------------------------|--------------------|
|                    | Search for a health issue<br>headad<br>Q headac - Search                                                                                                    |                    |
| on (HCC)           | Headache<br>Headache, short unilat neuralgiform, w/conjunctival injection/tearing<br>Headache above the eye region<br>Headache affecting lower half of face<br>Headache after spinal puncture<br>Headache after spinal puncture<br>Headache around the eyes<br>Headache as late effect of brain injury (HCC)<br>Headache as manifestation of blood transfusion reaction<br>Headache associated with hormonal factors<br>Headache associated with orgasm | with the necessary |
| Asked to be Added  | Search to see more results.                                                                                                    |                    |

Fill in the Start Date and any Comments regarding the Health Issue.

| Add a Health Issue           |                  |
|------------------------------|------------------|
| Enter details about your hea | th issues below. |
| Name:<br>Start date:         | Headache 🧪       |
| Comments:                    |                  |
| ACCEPT GO BACK               |                  |

When your updates are complete or if you have no updates, click the "This information is correct" checkbox and click "Next".

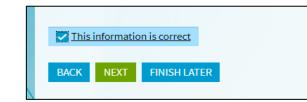

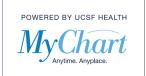

12) **Questionnaires**: If there is a questionnaire associated with your appointment, it will display as the last step for eCheck-in. Questionnaires are generally specific to the Department Specialty, so questions may differ greatly from appointment to appointment.

Questionnaires will offer a list of questions, sometimes there may be answers filled in from a previous questionnaire you filled out or something your provider's office completed on your behalf. Please review and answer all questions to the best of your ability.

| eCl      | heck-in                                    |                  |                   |                  |              |                |             |               |                |
|----------|--------------------------------------------|------------------|-------------------|------------------|--------------|----------------|-------------|---------------|----------------|
|          | 2                                          |                  | L                 |                  |              | <b>.</b>       |             | 1             |                |
|          | Payments                                   | Sign D           | ocuments          | Medicatio        | ns           | Allergies      |             | Health Issues | Questionnaires |
| For an i | liation Or<br>upcoming appoint<br>tutional |                  |                   | -                | ms           |                |             |               |                |
| Consti   | Select all that apply                      |                  |                   |                  |              |                |             |               |                |
|          | Fever Chills                               | Weight loss      | Fatigue Sv        | eating much n    | nore than no | ormal Weakne   | SS          |               |                |
| Skin     | Select all that apply<br>Rash Itchin       |                  |                   |                  |              |                |             |               |                |
| Head,    | Ears, Neck, Throa<br>Select all that apply |                  |                   |                  |              |                |             |               |                |
|          | Headaches                                  | Hearing loss     | Tinnitus (Ringing | in the ears)     | Ear pain     | Ear discharge  | Nosebleeds  | Congestion    |                |
|          | Raspy noises w                             | hen breathing ir | Sore throat       |                  |              |                |             |               |                |
| Eyes     | Select all that apply                      | <i>.</i>         |                   |                  |              |                |             |               |                |
|          | Blurred vision                             | Double Vision    | n Photophobia     | (Irritation with | lights)      | Eye pain Eye D | ischarge Ey | e Redness     |                |

Once you complete all the questions you will see a summary of your answers to review one last time. Click "Submit" to complete your eCheck-in.

|                             | h                                        |                             | <b>.</b>                    | 1             |                |   |
|-----------------------------|------------------------------------------|-----------------------------|-----------------------------|---------------|----------------|---|
| Payments                    | Sign Documents                           | Medications                 | Allergies                   | Health Issues | Questionnaires |   |
| adiation Onco               | ology - Review                           | Of Systems                  |                             |               |                |   |
|                             | t with Robin Rosen Litt, NP              |                             |                             |               |                |   |
| ease review your responses. | . To finish, click <b>Submit</b> . Or, o | click any question to modif | y an answer.                |               |                |   |
| Question                    |                                          |                             | Answer                      |               |                |   |
| Constitutional              |                                          |                             | Sweating much more tha      | n normal      |                | 1 |
| Skin                        |                                          | 1                           | Itching                     |               |                | 1 |
| Head, Ears, Neck, Throat    |                                          |                             | Tinnitus (Ringing in the e  | ars)          |                | 1 |
| iyes                        |                                          | ĩ                           | Double Vision               |               |                | 1 |
| Cardiovascular              |                                          | 1                           | Difficulty breathing that v | wakes you up  |                | , |
| Respiratory                 |                                          | 1.2                         | Coughing up phlegm or m     | nucus         |                | 1 |
| Gastrointestinal            |                                          |                             | Abdominal pain              |               |                | 1 |
| Jrinary                     |                                          | 3                           | Frequent urination          |               |                | 1 |
| Musculoskeletal             |                                          | i i                         | Back pain                   |               |                | 1 |
| Blood                       |                                          | 3                           | Environmental Allergies     |               |                | 1 |
| Veurological                |                                          |                             | Sensory Change              |               |                | 1 |
| sychiatric                  |                                          | 3                           | Substance Abuse             |               |                | 1 |